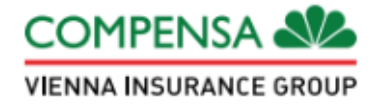

# **Compensa Elukindlustus Tervisekindlustuse mobiiliäpp**

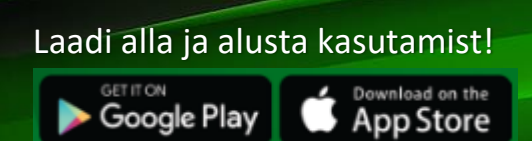

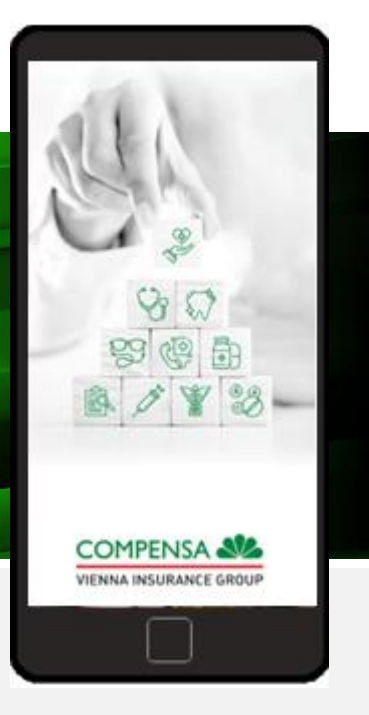

## **Kuidas kasutada Compensa Elukindlustuse mobiiliäppi?**

**1.** Loo ühendus internetiga ja pärast mobiiliäpi avamist vali suhtluskeel.

EESTI

РУССКИЙ

**ENGLISH** 

**2.** Autendi ennast Mobiil-ID, Smart-ID või pangakonto kaudu.

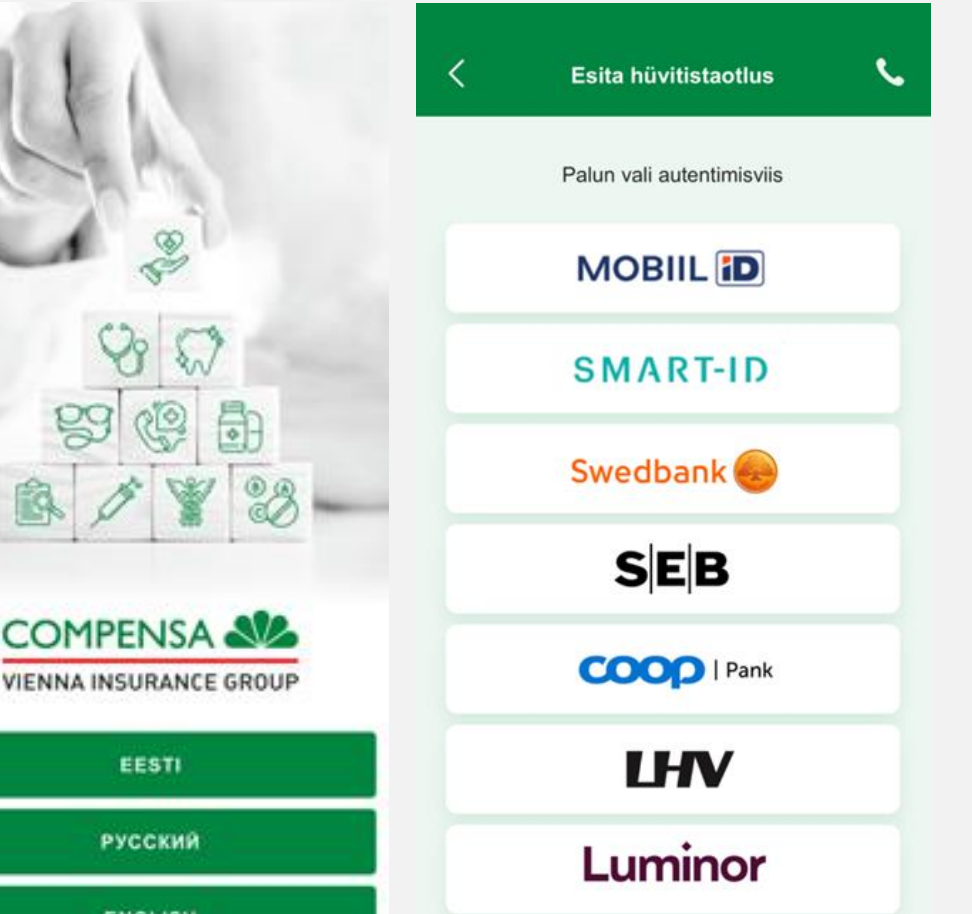

**3.** Kui Sinu telefonil on sõrmejälje või näotuvastuse funktsioon, siis aktiveeri need ja edaspidi saad autentida biomeetriliste andmetega või kasutades telefoni parooli.\*

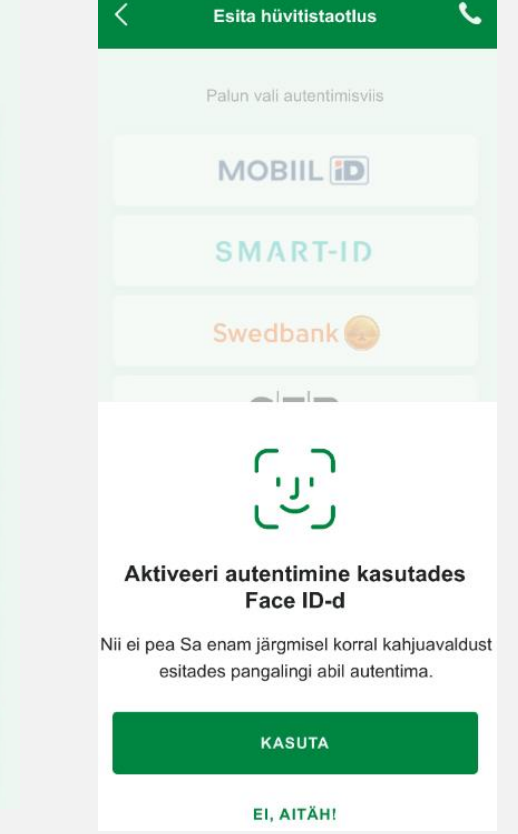

*\* Kui vajutad äpi kasutamise lõpetamisel nuppu "Välju", pead tervisekindlustuse mobiiliäpi järgmisel kasutamisel end uuesti autentima.*

#### **Kuidas taotleda hüvitist Compensa Elukindlustuse mobiiliäpi abil?**

- **1.** Vali "Esita hüvitistaotlus". **2.** Hüvitise saamiseks sisesta oma  $...$ COMPENSA ALL NNA INSURANCE GROU **TERVISEKINDLUSTUS** d≣ ste. ESITA<br>HÜVITISTAOTLUS SINU<br>KAART €. **HÜVITISTAOTLUSE**<br>STAATUS LIMIIDID
	- **4.** Hüvitistaoltuse esitamiseks täida nõutud väljad ja vali "Lisa dokument".

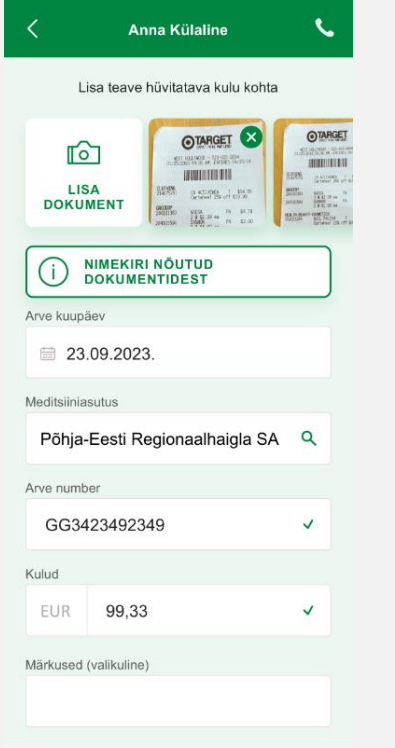

kontakt- ja pangakonto andmed.

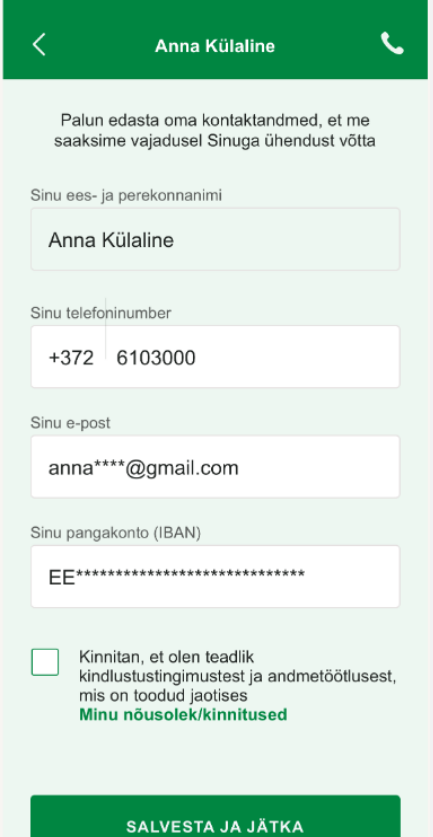

**5.** Dokumentide lisamise võimalused: pildista need (vertikaalselt), vali galeriist või lae üles muu failina.\*

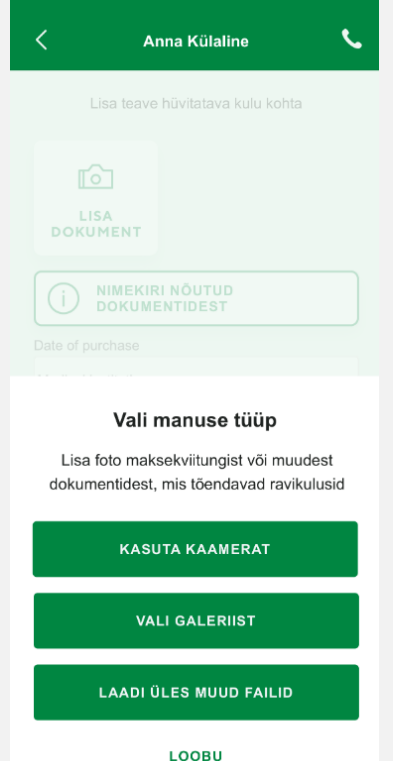

**3.** Enne kui märgistad vastava ruudu ja valid "Salvesta ja jätka", loe läbi "Minu nõusolekud/kinnitused".

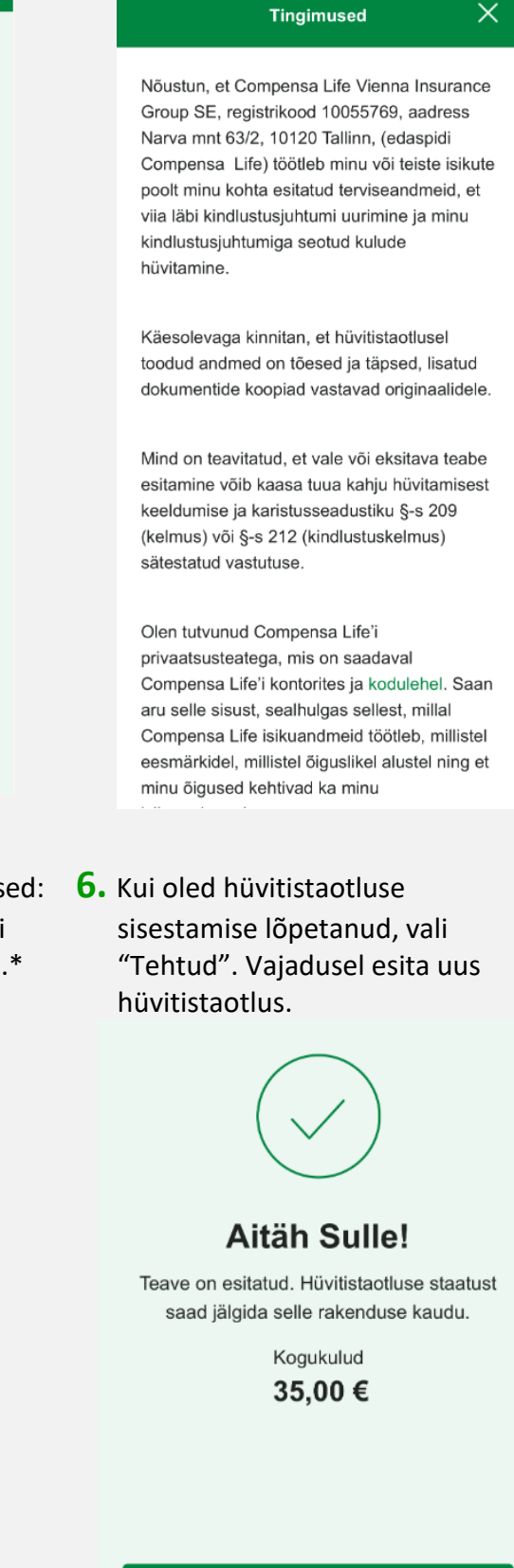

**TEHTUD** 

\* *Hüvitist esitades tutvu nõutud dokumentide nimekirjaga.*

### **Mida veel Compensa Elukindlustuse mobiiliäpis abil teha saab?**

Saad jälgida oma hüvitistaotluste ajalugu ning esitatud kahjude üksikasju

Compensa

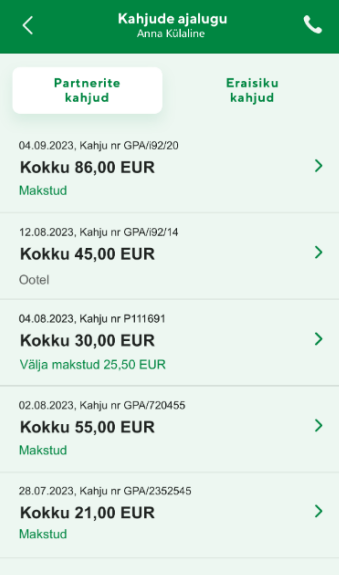

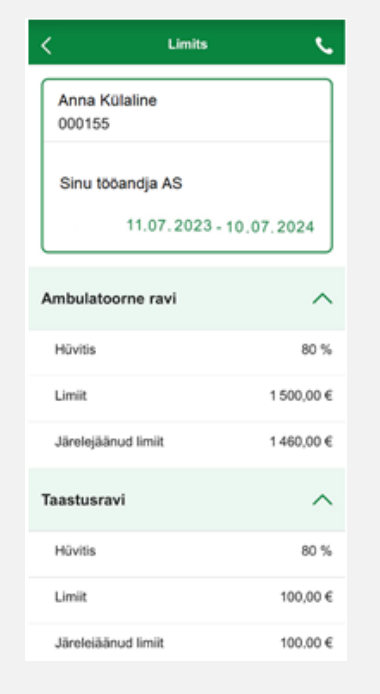

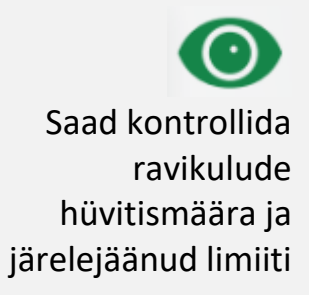

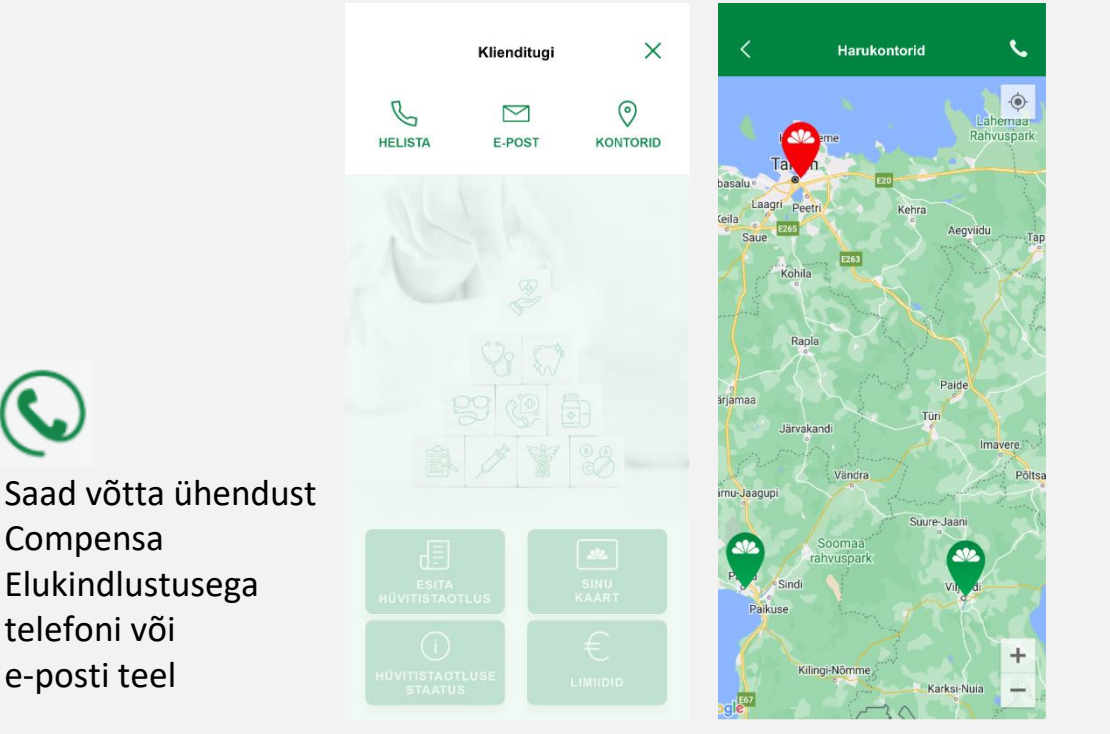

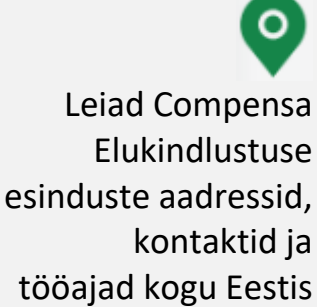

# **Compensa Elukindlustuse tervisekindlustuse mobiiliäpp on mugav, turvaline ja lihtne.**

**Paar klikki ja valmis!**

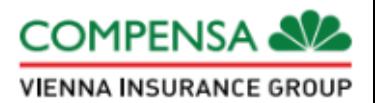